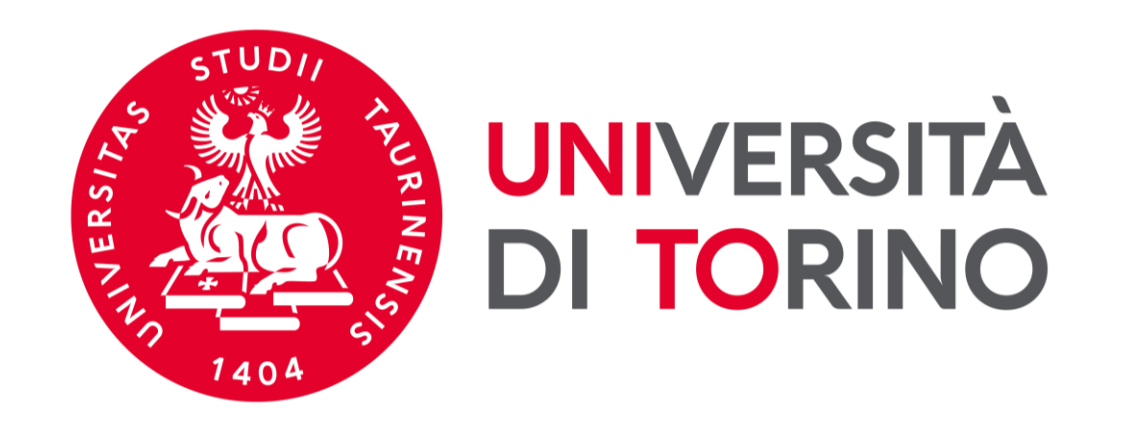

# **Università degli Studi di Torino**

## **Manuale per la pre-iscrizione corso di formazione in DIALOGO E DISPUTA Due generi letterari tra storia e didattica della filosofia a.a. 2022/2023**

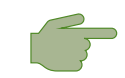

*dal 15/11/2022 ore 09:30 al 10/02/2023 ore 15:00*

## **FASE 1 - ACCESSO AL PORTALE DI ATENEO**

## **Collegati al sito [www.unito.it](http://www.unito.it/) ed accedi con le tue credenziali cliccando sul tasto LOGIN che troverai in alto a destra.**

#### ➢ **Se sei già stato iscritto/a all'Università degli Studi di Torino…**

hai già le credenziali di accesso all'area riservata **MyUniTO** (username e password) e non devi procedere a una nuova registrazione.

Se non ricordi le tue credenziali contatta il **numero verde 800 098590** (attivo dal lunedì al venerdì dalle 8.00 alle 20.00 e il sabato dalle 8.00 alle 13.00) oppure utilizza il servizio [Ricordami](https://customapp.unito.it/uniservice-app-identity/password/forgotPassword) la password.

#### ➢ *Se non sei maistato studente* **dell'Università degli Studi di Torino…**

registrati come "*Futuro Studente*« seguendo le istruzioni riportate nella pagina Istruzioni per la [registrazione](https://www.unito.it/servizi/servizi-line/istruzioni-e-supporto/istruzioni-la-registrazione-al-portale) al portale: otterrai così le credenziali per accedere all'area riservata MyUniTO. Come primo passo, se non le disponi già, **devi ottenere le credenziali SPID**, seguendo le indicazioni riportate sul sito [SPID.](https://www.spid.gov.it/)

## **Fase 2 - Compilazione istanza online di iscrizione al TEST DI AMMISSIONE**

Una volta effettuato il login ci si ritroverà nella propria pagina personale MyUnito. Nel menù rosso in altro bisognerà cliccare sulla voce **Iscrizioni** e quindi selezionare la voce **Test di ammissione**, come rappresentato nell'immagine:

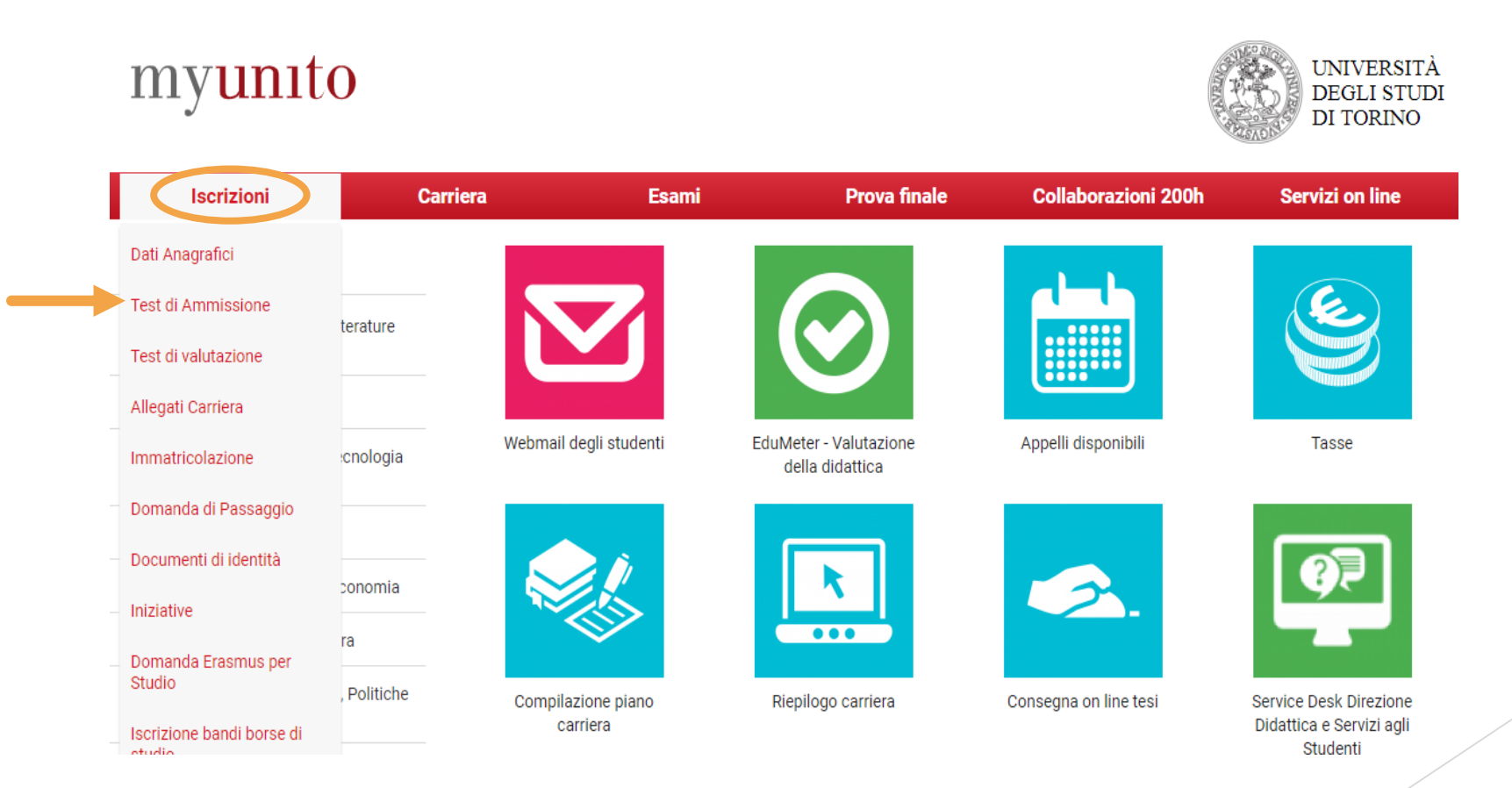

### **Fase 2 - Compilazione istanza online di iscrizione al TEST DI AMMISSIONE**

Gli ex studenti UNITO dovranno selezionare la carriera più recente. Cliccare poi al fondo della checklist su '**ISCRIZIONE CONCORSI**'. Bisognerà ora selezionare la tipologia di titolo di studio cui ci si vuole iscrivere, ovvero: **ATTESTATO DI PARTECIPAZIONE.**

- Scelta tipologia Corso di studio Post-Riforma (DM 509/99 e ◉ Attestato di partecipazione DM 270/04)\* ○ Laurea di Primo Livello ○ Laurea Magistrale  $\bigcirc$  Specializzazione Ante Riforma\*  $\bigcirc$  Master di Primo Livello ○ Master di Secondo Livello Indietro Avanti

Successivamente, spuntare il concorso di interesse:

**Corso di Formazione in DIALOGO E DISPUTA**

### **Fase 2 - Compilazione istanza online di iscrizione al TEST DI AMMISSIONE**

Dopo aver selezionato il Concorso cui intendi partecipare, sarà necessario inserire i dati relativi al '**TITOLO/I DI ACCESSO**', e scegliere la combinazione coerente con i requisiti posseduti in relazione all'ordine e grado di scuola scelto.

Per la preiscrizione è sufficiente inserire un Diploma di maturità o una Laurea.

Completata la procedura di iscrizione, non ti resta che un ultimo passo:

- ➢ Stampa il promemoria della **DOMANDA DI AMMISSIONE**
- ➢ **Attendere la pubblicazione della graduatoria e procedere con l'immatricolazione!**

Al termine della valutazione dei CV, la graduatoria di merito finale sarà pubblicata sempre su MyUniTo alla voce 'Iscrizioni $\rightarrow$ test di ammissione a partire dal 5 ottobre 2022.